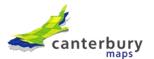

## Canterbury Maps guide to downloading LiDAR from Microsoft Azure Storage Explorer

- 1. Download and install Microsoft Azure Storage Explorer: <a href="https://azure.microsoft.com/en-us/features/storage-explorer/">https://azure.microsoft.com/en-us/features/storage-explorer/</a>
- 2. In Microsoft Azure Storage Explorer, expand the 'Local & Attached' option in the menu on the left-hand side.

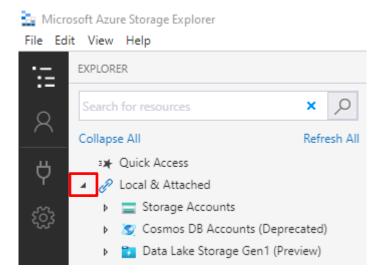

3. Right click 'Storage Account's and click 'Connect to Azure storage'.

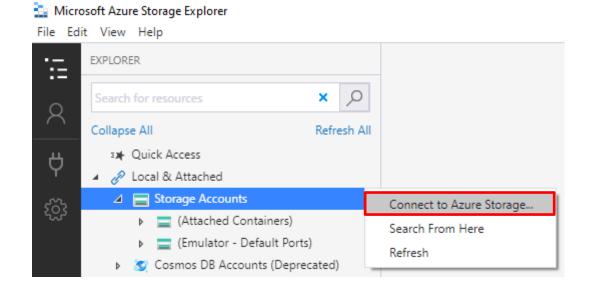

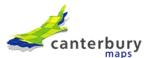

4. Choose to connect to a 'Blob Container'.

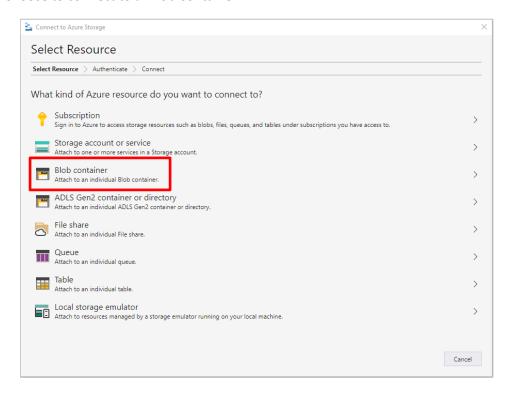

5. Choose the 'Shared access signature (SAS)' option and click Next.

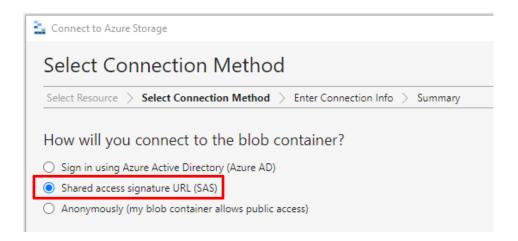

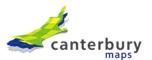

6. Paste the below SAS URL into the 'URL' box. The display name will then be auto populated like below. Then click Next.

SAS URL: https://pgflidartestsa.blob.core.windows.net/data-transfer-public?sv=2020-04-08&si=data-transfer-public&sr=c&sig=VPJ4ea44hzlCXR7mXslIJ921rrjkoKFO%2FQ0sPohCP48%3D

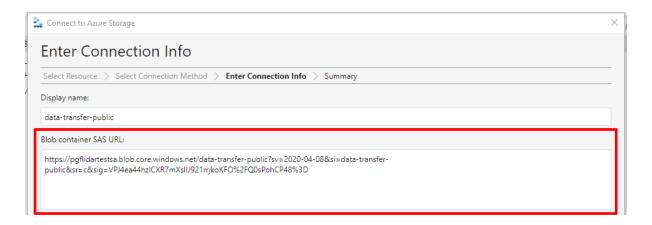

7. You'll now get a summary screen, click Connect.

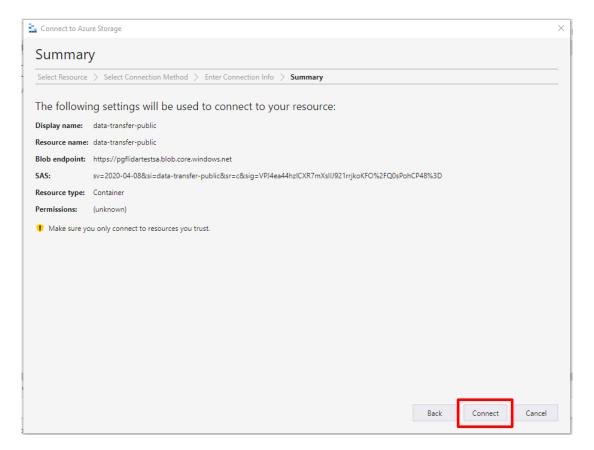

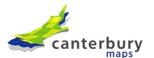

8. You'll now see a 'data-transfer (SAS)' container appear under 'Blob Containers'. Click on this.

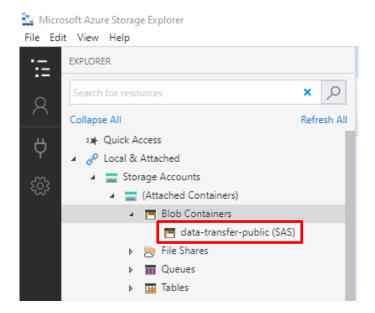

9. Before you start transferring data, there is an additional setting that needs to be configured to control the number of files that get concurrently uploaded. This is to ensure the IO doesn't get maxed out when uploaded lots of large files.

In Storage Explorer, go to Edit – Settings.

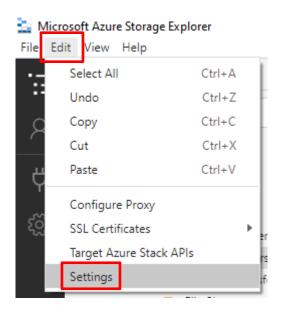

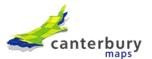

## 10. Click Transfers.

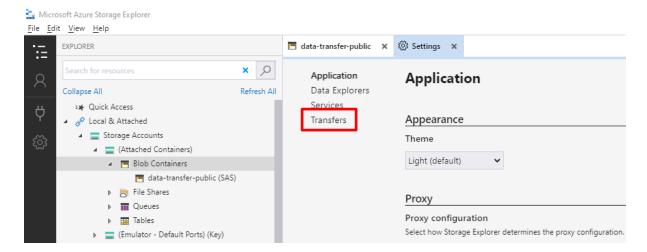

11. Scroll down to 'File Concurrency' and enter a value such as 10 as a start and see how that goes.

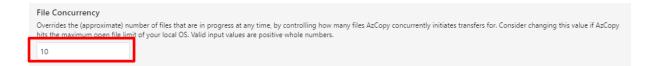

12. Now you can transfer your files. In the right-hand side panel, you can either drag a drop the folder containing the survey data or use the Upload option at the top. The copying progress will be visible in the Activity bar along the bottom.

You should see the below folders which relate to the LiDAR datasets in Canterbury Maps. Inside each file you will be able to find the related metadata and/or read me which is a good place to start if you are struggling to understand the dataset.

Note: the NZAM\_10027\_2010 folder includes NZAM 10027 Ashburton, NZAM 10027 Timaru Town and Coast and NZAM 10027 Selwyn.

If you need help, please email info@canterburymaps.govt.nz

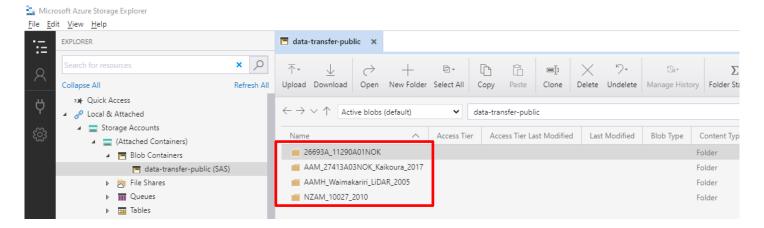